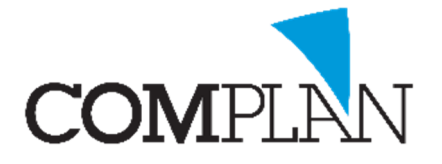

# Helpkaart Afspraakherinnering sturen

## Nieuwe mail opstellen

#### Stap 1

Open de correspondentie module via het hoofmenu van Novadent

### Stap 2

Selecteer in de wizard een nieuwe e-mail aan te maken. Vink Standaard document bewerken aan en klik op OK

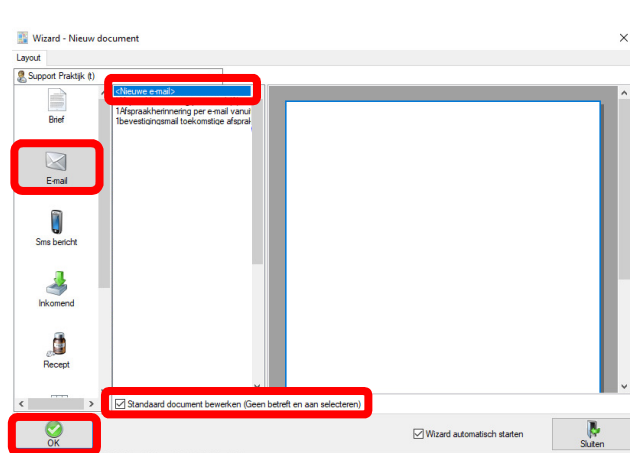

### Stap 3

Een voorbeeld van een e-mail kan zijn:

Beste <AanAanhef> <AanVlVvNaam>,

Hierbij ontvangt u een herinnering van uw afspraak op <AfsDag> <AfsDatum> om <AfsTijd>

Indien u genoodzaakt bent de afspraak te annuleren, gelieve dit telefonisch te doen. U kunt tot 48 uur van tevoren kosteloos afzeggen. Na deze tijd behouden wij ons het recht om kosten voor de voor uw gereserveerde tijd in rekening te brengen.

Met vriendelijke groet,

Uw tandartsenpraktijk

#### Stap 4

Zodra de tekst is ingevoerd sla de e-mail dan op door op het gele icoon te klikken.

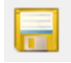

Complan Valens BV | 0229 266 606 | support@complan.nl

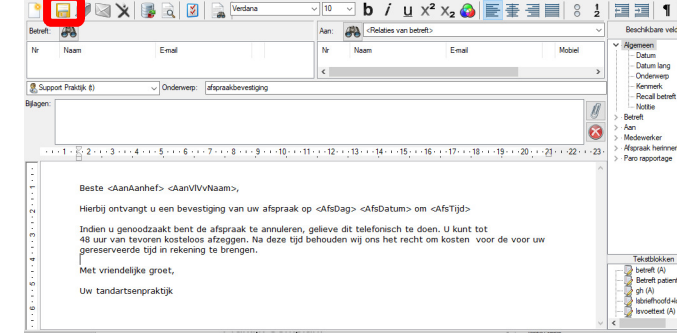

Novadent, een onmisbaar element in de mondzorg!

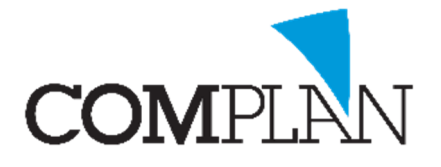

# Helpkaart Afspraakherinnering sturen

Versturen van een mail naar patiënten met een afspraak in de toekomst.

U kunt nu via de agenda het icoon selecteren van de herinneringen.  $\[\]$ 

Selecteer hier de dagen dat de patiënten een afspraak hebben. Bv. 04-05-2020 t/m 08-05-2020.

Klik op afspraken weergeven om de toekomstige afspraken in te zien.

Selecteer de Mail die u wilt versturen.

Druk op start om de herinneringen te versturen.

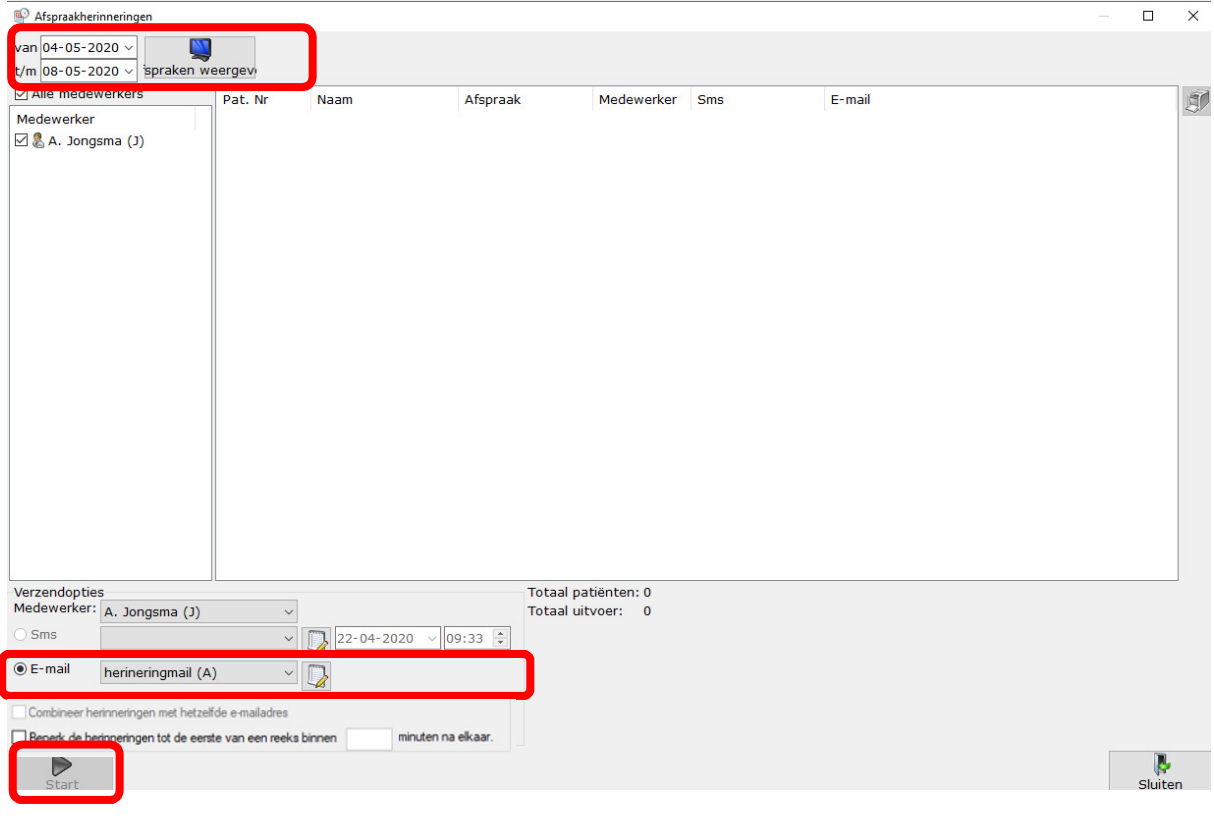

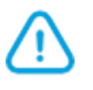

TIP: U kunt de herinneringen samenvoegen als ze naar het zelfde e-mailadres gaan door deze functie aan te klikken: "combineer herinneringen met hetzelfde e-mailadres.

TIP: U kunt ervoor zorgen dat de patiënt met meerdere afspraken op de zelfde dag niet aparte mails hierover krijgt door de optie: beperk de herinneringen tot de eerste van een reeks binnen (..) minuten na elkaar.

> Complan Valens BV | 0229 266 606 | support@complan.nl Novadent, een onmisbaar element in de mondzorg!